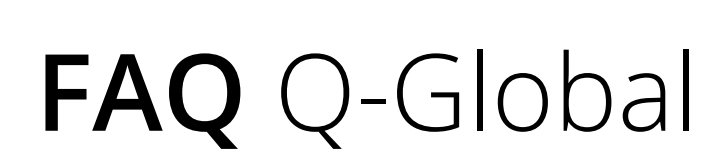

Q-global<sup>™</sup><br>Better Insights. Anytime. Anywhere.

**Voor de beheerder van het moederaccount**

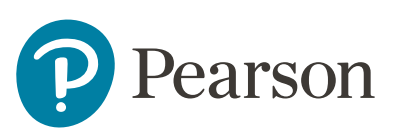

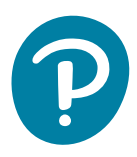

# **FAQ Q-Global**

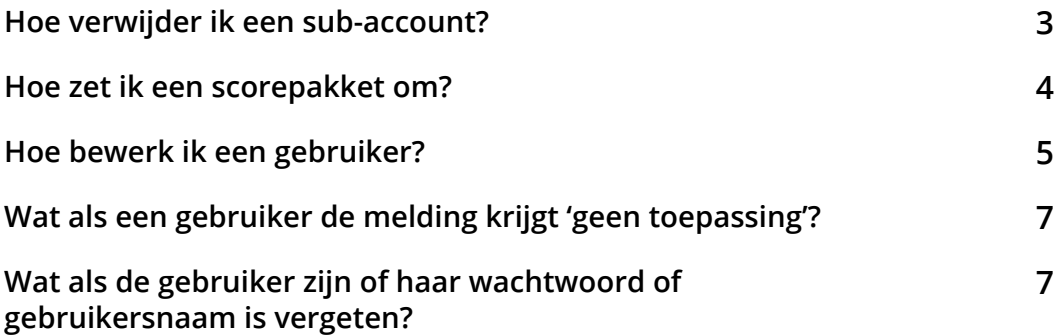

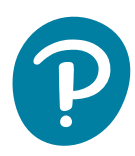

#### **1. Hoe verwijder ik een subaccount?**

**Stap 1.** Ga naar accounts beheren.

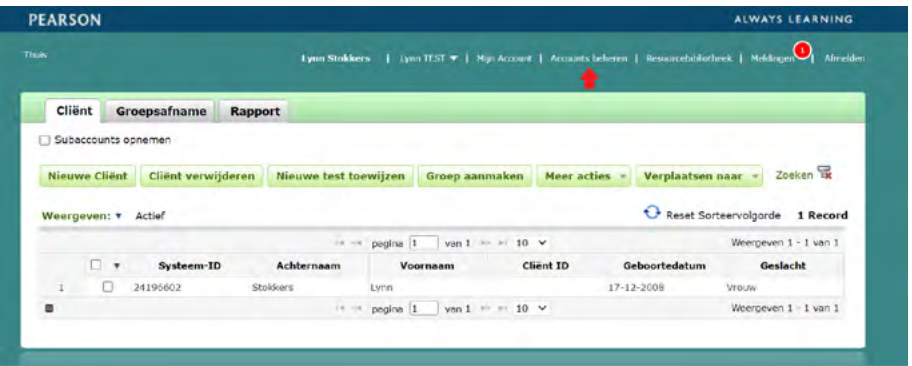

**Stap 2.** Klik op het wereldbolletje en selecteer vervolgens het sub-account dat u wilt verwijderen.

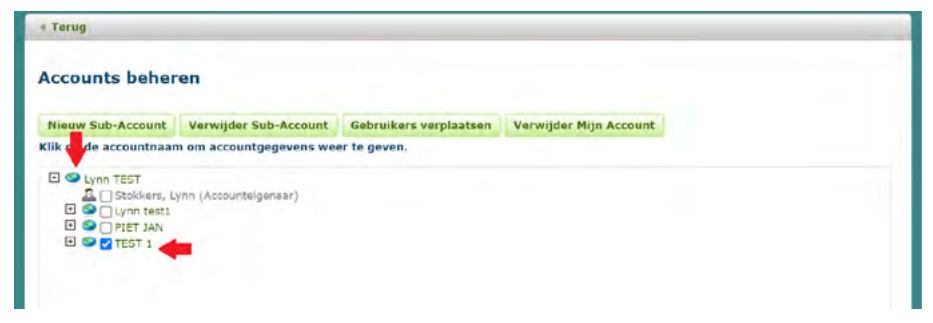

**Stap 3.** Klik vervolgens op verwijder Sub-Account.

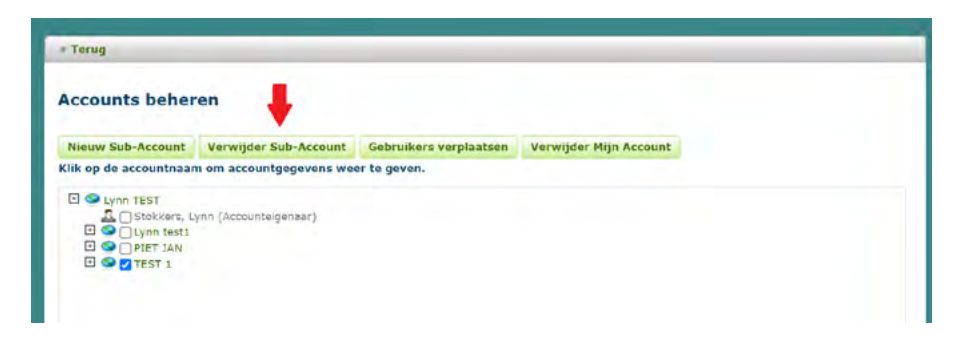

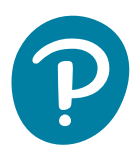

## **2. Hoe zet ik een scorepakket om?**

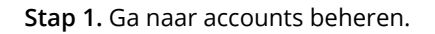

| <b>PEARSON</b>                 |                    |                         |                                                                                                  |                    |                           | ALWAYS LEARNING              |
|--------------------------------|--------------------|-------------------------|--------------------------------------------------------------------------------------------------|--------------------|---------------------------|------------------------------|
| Thus                           |                    |                         | Lynn Stokkers   Lynn (EST =   Nijn Account:   Accounts beheren   Resourcebibliothesk   Meldingen |                    |                           | $\bullet$<br><b>A/melden</b> |
| Cliënt                         | Groepsafname       | Rapport                 |                                                                                                  |                    |                           |                              |
| Subaccounts opnemen<br>Ю       |                    |                         |                                                                                                  |                    |                           |                              |
| <b>Nieuwe Client</b>           | Client verwijderen | Nieuwe test toewijzen   | Groep aanmaken                                                                                   | <b>Meer acties</b> | Verplaatsen naar          | Zoeken <b>区</b>              |
| Weergeven: * Actief            |                    |                         |                                                                                                  |                    | Reset Sorteervolgorde     | 1 Record                     |
|                                |                    |                         | >4 ++ pagina 1 van 1 +> ++ 10 V                                                                  |                    |                           | Weergeven 1 - 1 van 1        |
| O.<br>$\overline{\phantom{a}}$ | Systeem-ID         | Achternaam              | Voornaam                                                                                         | <b>Client ID</b>   | Geboortedatum             | Geslacht                     |
| τ.<br>o                        | 24196602           | <b>Stokkers</b><br>Lynn |                                                                                                  |                    | $17 - 12 - 2008$<br>Vrouw |                              |
| ۰                              |                    |                         | $14 \div 1$ pagina $1$ van $1 \div 10$ V                                                         |                    |                           | Weergeven 1 - 1 van 1        |
|                                |                    |                         |                                                                                                  |                    |                           |                              |

**Stap 2.** Selecteer uw eigen account.

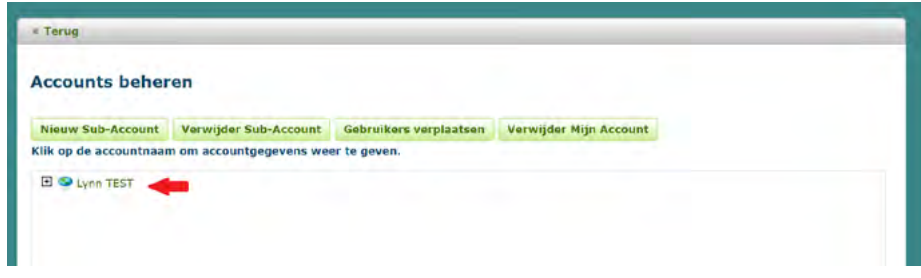

**Stap 3.** Ga vervolgens naar voorraad en klik bij het gewenste pakket op 'Beheren'.

| <b>Details</b>            | Portfolio's en<br>tests                      | Voorraad                      | Gebruikers                    |                            | Toestemmingsbo<br>uwer | <b>Administratieve</b><br>Rapporten | Audit<br>Geschiedenis |
|---------------------------|----------------------------------------------|-------------------------------|-------------------------------|----------------------------|------------------------|-------------------------------------|-----------------------|
| <b>Nu kopen</b>           | Bekijk voorraad per Gebruiker   Voorra       |                               | notificatie insbillen         |                            |                        |                                     |                       |
| Assets                    |                                              |                               |                               |                            |                        |                                     |                       |
| Geen records gevonden.    |                                              |                               |                               |                            |                        |                                     |                       |
| Product-ID<br>Productnaam |                                              |                               | <b>Hoeveelheid</b><br>besteld | Aantal<br>toegewezen       |                        | Gereed om toe te<br>wijzen          | <b>Actie</b>          |
|                           |                                              |                               | ne ne pagina 0.               | $van 0 = 10$ $\vee$        |                        |                                     | Geen records gevonden |
|                           |                                              |                               |                               |                            |                        |                                     |                       |
| <b>Abonnementen</b>       |                                              |                               |                               |                            |                        |                                     |                       |
|                           | Verberg Verlöpen Abonnementen                |                               |                               |                            |                        | Reset Sorteervolgorde               | <b>4 Records</b>      |
| Product-ID                | Productnaam                                  | <b>Hoeveelheid</b><br>besteld | Aantal<br>toegewezen          | Gereed om toe te<br>wijzen | <b>Startdatum</b>      | Einddatum                           | Actie                 |
| 7600.40                   | SP2-NL - Repport                             | 1                             |                               | $\Omega$                   | 14-03-2023             | 14-03-2024                          | Beharen               |
| 7600.15                   | WISC-V-NL<br>Scorerapport                    |                               |                               | vervallen                  | 05-02-2021             | 05-02-2023                          | Beheren               |
| 7600.23a                  | WMS-IV NL<br>Verkorte Versie<br>Scorerapport |                               |                               | $\theta$                   | $07 - 07 - 2022$       | 07.07-2023                          | Beheren               |

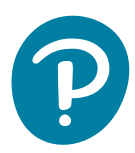

**Stap 4.** Selecteer 'Subaccounts opnemen', u ziet alle gebruikers verschijnen. Vink de gewenste gebruiker aan en selecteer 'Geselecteerde toewijzing ongedaan maken'. Koppel vervolgens het scoringspakket aan de nieuwe gebruiker door deze te selecteren en vervolgens te klikken op 'Geselecteerde toewijzen'.

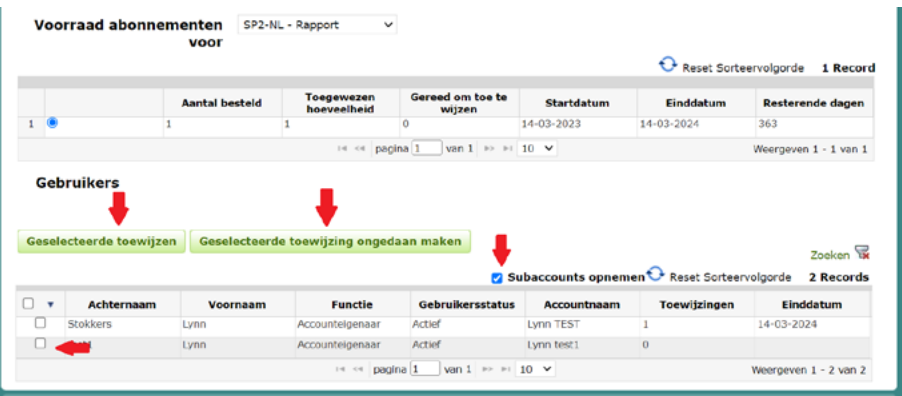

## **3. Hoe bewerk ik een gebruiker?**

**Stap 1.** Ga naar 'Accounts Beheren'.

| <b>Thus</b>   |                      |                     |                       | Lynn Stokkers   Lynn LEST =   Nijn Account   Accounts beheren   Resourcebibliotheek   Meldingen |                       |                  | Afmelden                       |
|---------------|----------------------|---------------------|-----------------------|-------------------------------------------------------------------------------------------------|-----------------------|------------------|--------------------------------|
| <b>Client</b> |                      | <b>Groepsafname</b> | Rapport               |                                                                                                 |                       |                  |                                |
|               | Subaccounts opnemen  |                     |                       |                                                                                                 |                       |                  |                                |
|               | <b>Nieuwe Client</b> | Cliënt verwijderen  | Nieuwe test toewijzen | Groep aanmaken                                                                                  | <b>Meer acties</b>    | Verplaatsen naar | Zoeken T                       |
|               | Weergeven: * Actief  |                     |                       |                                                                                                 |                       | $\ddot{\circ}$   | Reset Sorteervolgorde 1 Record |
|               |                      |                     |                       | $  p_{00}$ ing $1$                                                                              | van 1 = = $10 \times$ |                  | Weergeven 1 - 1 van 1          |
|               |                      |                     |                       |                                                                                                 | <b>Client ID</b>      | Geboortedatum    | Geslacht                       |
|               | 口 +                  | Systeem-ID          | Achternaam            | Voornaam                                                                                        |                       |                  |                                |
| t             | o                    | 24196602            | Stokkers              | Lynn                                                                                            |                       | $17 - 12 - 2008$ | Vrouw                          |

**Stap 2.** Selecteer uw eigen account.

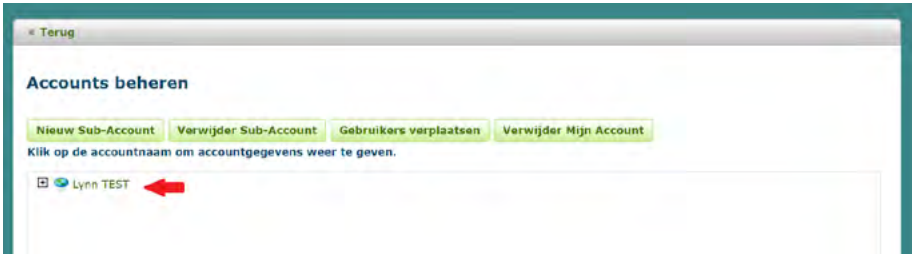

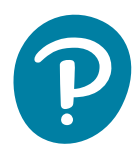

**Stap 3.** Ga naar het tabblad 'Gebruikers' en selecteer 'Sub-Accounts opnemen' om een overzicht te krijgen van de gehele organisatie.

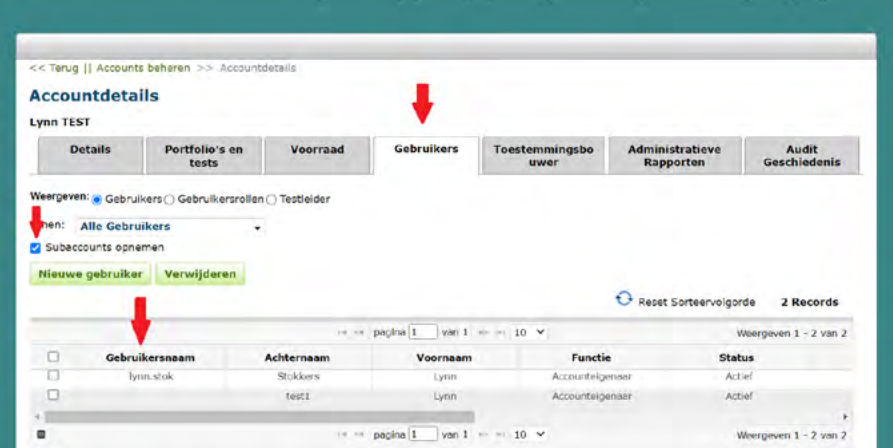

**Stap 4.** Selecteer de gewenste gebruiker en klik op 'Bewerk'. U kunt naar wens alle gegevens wijzigen. Klik na afloop op 'Sla op' om de gegevens te bewaren.

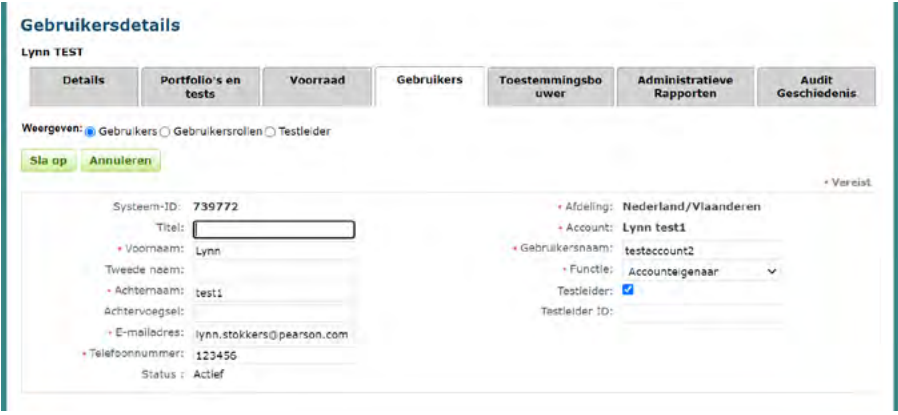

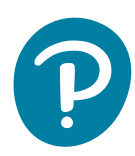

## **4. Wat als een gebruiker de melding krijgt 'Geen toepassing'?**

Wanneer de gebruiker de melding 'Geen toepassing' krijgt, dan is er geen scoringspakket gekoppeld aan het account van die gebruiker. U kunt deze aanschaffen op onze website **<https://www.pearsonclinical.nl/>** of eventueel een scoringspakket omzetten van een andere gebruiker die hier geen gebruik meer van maakt.

## **5. Wat als de gebruiker zijn of haar wachtwoord of gebruikersnaam is vergeten?**

**Wachtwoord:** Neem de gebruikersnaam van de gebruiker over, log uit, ga naar 'Hulp nodig bij het inloggen?' en voer de gebruikersnaam in bij het desbetreffende veld (zie hieronder). Het systeem stuurt een e-mail naar de gebruiker, zodat diegene een nieuw wachtwoord kan aanmaken.

**Gebruikersnaam:** Neem het e-mailadres van de gebruiker over, log uit, ga naar 'Hulp nodig bij het inloggen?' en voer het e-mailadres in bij het desbetreffende veld (zie hieronder). De gebruiker ontvangt een e-mail met daarin de gebruikersnaam.

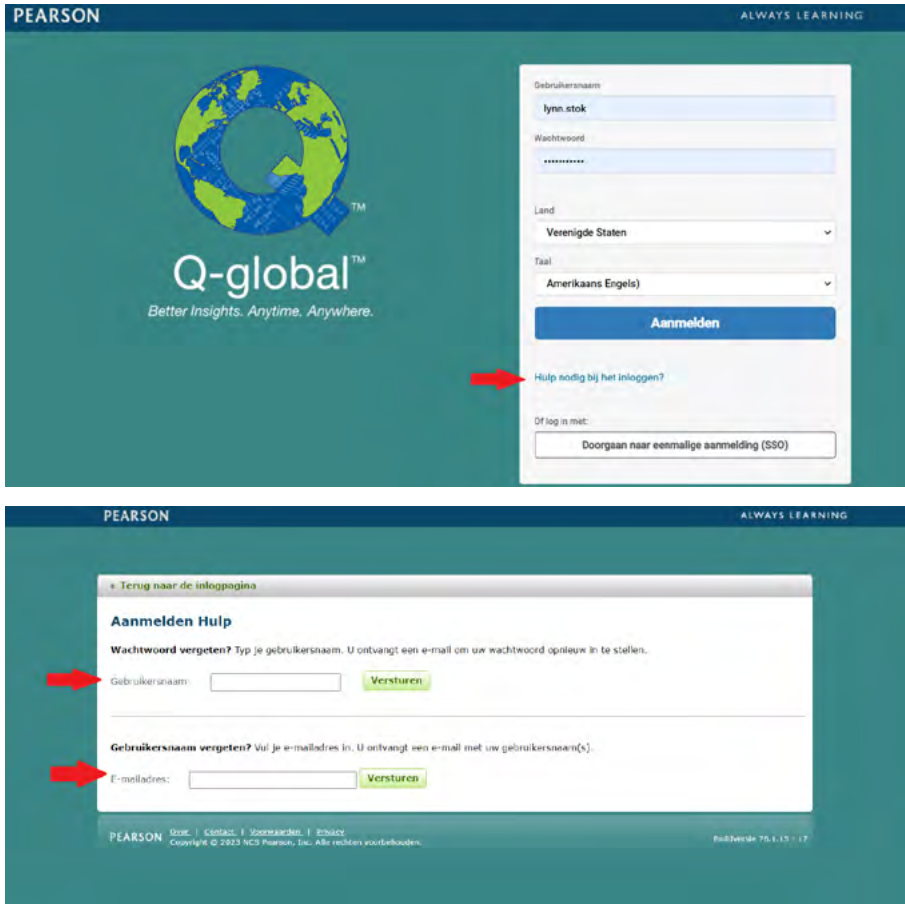

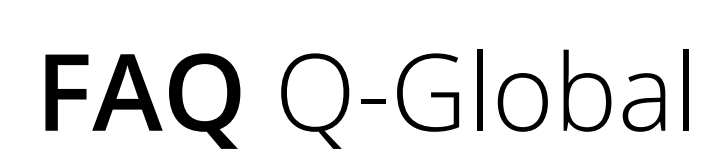

Q-global<sup>™</sup><br>Better Insights. Anytime. Anywhere.

**Voor de beheerder van het moederaccount**

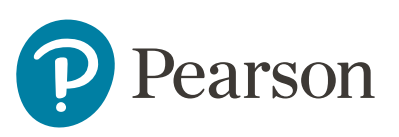